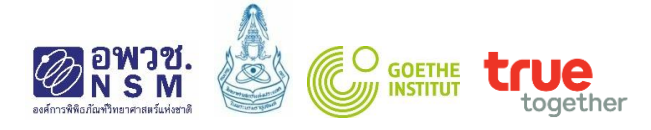

# **วิธีการสมัครออนไลน์**

# **โครงการทูตเยาวชนวิทยาศาสตร์ไทย ประจำปี 2564 (Young Thai Science Ambassador, YTSA 2021)**

#### **ขั้นตอนการสมัคร**

- 1. กรอกแบบฟอร์มใบสมัครออนไลน์ ได้ที่ http://www.nsm.or.th/event/competition/ytsa.html
	- ----> **สมัครเข้าร่วมโครงการออนไลน์ได้ที่ (Click)** จะเข้าสู่แบบฟอร์มการสมัครออนไลน์

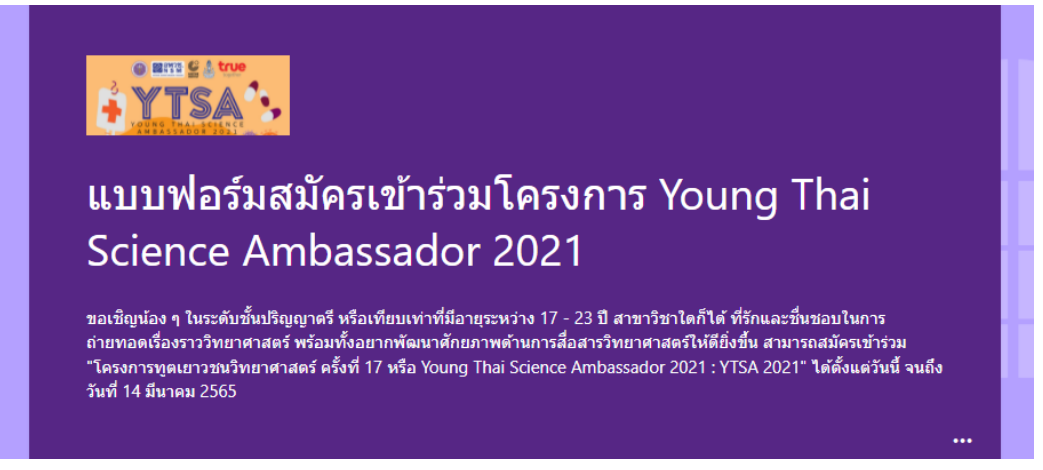

- 2. กรอกรายละเอียดให้ครบถ้วน สมบูรณ์
- **3. การจัดเตรียมคลิปวิดีโอแนะนำตัวและแนวคิดเรื่องที่จะสื่อสารนำเสนอใน 3 นาที**
	- เยาวชนที่สนใจสมัครเข้าร่วมโครงการทูตเยาวชนวิทยาศาสตร์ไทย ประจำปี 2564 จัดทำคลิปโดยมี รายละเอียดดังนี้
		- 1. แนะนำตัวเอง
		- 2. แนวคิดในเรื่องที่จะนำเสนอสอดคล้องกับหัวข้อที่กำหนด และเป็นหัวข้อและสาระที่ผู้นำเสนอจัดทำ ขึ้นมาใหม่ โดยไม่มีการคัดลอกผลงานการนำเสนอของผู้อื่น อาทิ โครงสร้างเรื่องในการนำเสนอ
		- 3. วิธีการและรูปแบบในการนำเสนอ หัวข้อในการนำเสนอ สคริปต์ที่ใช้ในการนำเสนอ เป็นต้น
	- สามารถเลือกใช้ภาษาไทยหรือภาษาอังกฤษในการนำเสนอ โดยเลือกนำเสนอภาษาใดภาษาหนึ่งเท่านั้น และนำเสนอไม่เกิน 3 นาที
	- จะต้องบันทึกการถ่ายทอดเรื่องราววิทยาศาสตร์ภายใต้หัวข้อที่กำหนดภายในเวลา 3 นาที และไม่น้อยกว่า 2 นาที 30 นาที

**หมายเหตุ: ไม่อนุญาตให้นำคลิปของผู้อื่นที่ไม่ใช่ผลงานตนเองส่งเข้าประกวด หากพบว่ามีการนำผลงาน ของผู้อื่นมาใช้ในการสมัคร จะพิจารณาตัดสิทธิ์ในการแข่งขัน**

**4. การฝากลิงค์คลิปวีดิโอการสื่อสารวิทยาศาสตร์ที่ตนเองได้จัดทำขึ้น** 

ผู้สมัครจะต้องเตรียมไฟล์วิดีโอ MP4 ที่สามารถ Upload ลง YouTube ได้ หรือ Google Drive โดยมีขนาด ไม่เกิน 2 GB และความยาวคลิปวีดีโอไม่เกิน 3 นาที (และไม่น้อยกว่า 2 นาที 30 วินาที)

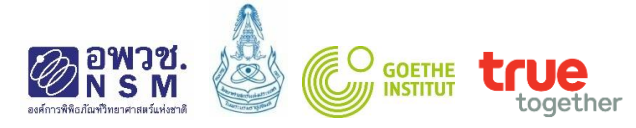

## **ขั้นตอนการฝากลิงค์ของไฟล์คลิปวีดิโอการนำเสนอ การ Upload ไฟล์คลิปวีดิโอ ลง YouTube**

ไปที่ [www.youtube.com](http://www.youtube.com/) ----> Upload

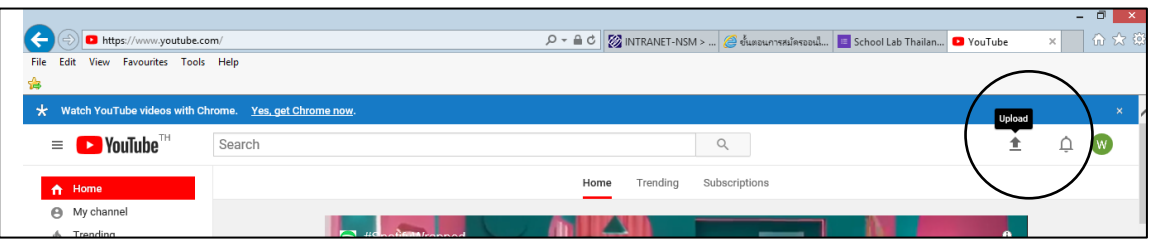

----> เลือกไฟล์ที่ต้องการ Upload แล้วกดเลือก

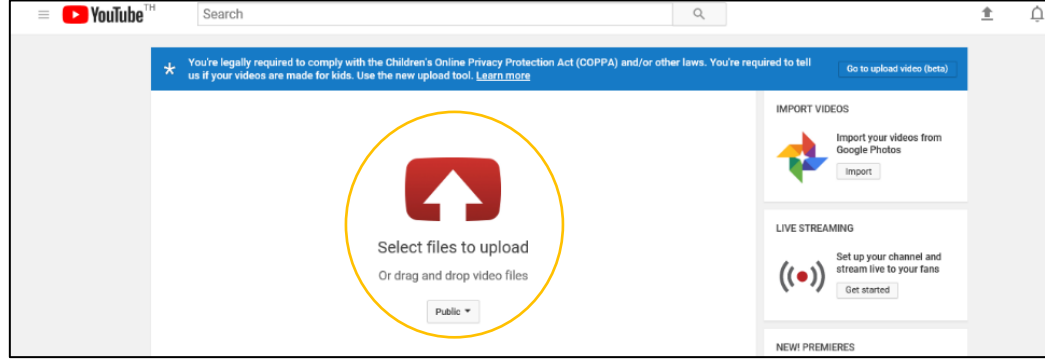

-----> กดปุ่ม Publish เมื่อ Upload ไฟล์เรียบร้อยแล้ว

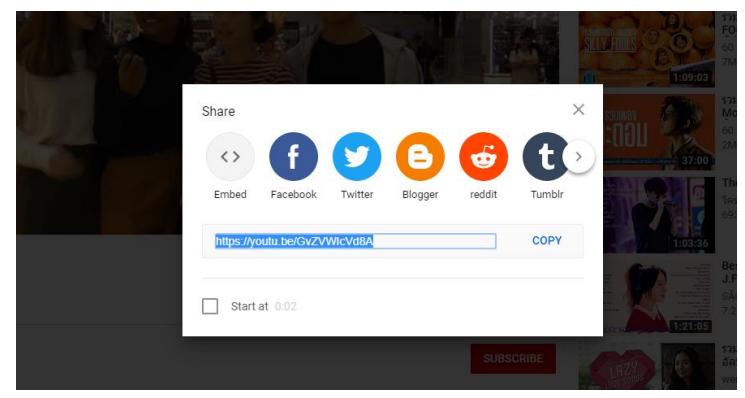

-----> Copy link แล้วนำมาวางที่กล่อง การฝากลิงค์ของคลิปวีดิโอการนำเสนอ (VDO URL)

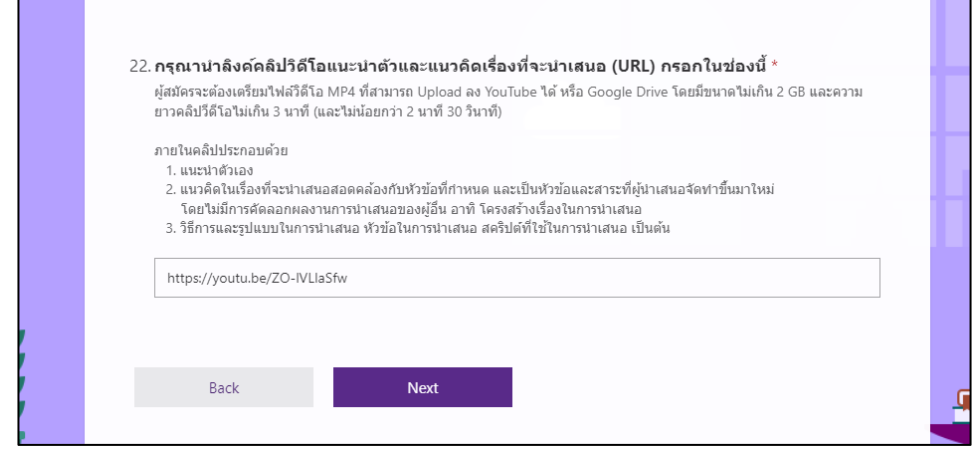

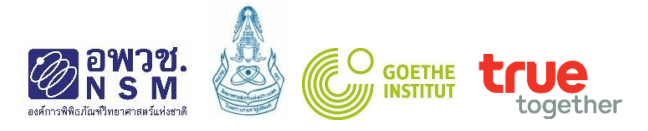

### **การ Upload ไฟล์คลิปวีดิโอ ลง Google Drive**

ไปที่ Google Drive และ Login ด้วย Username และ Password ของผู้สมัคร แล้วทำการ Upload ไฟล์คลิปวีดิโอการนำเสนอของผู้สมัคร

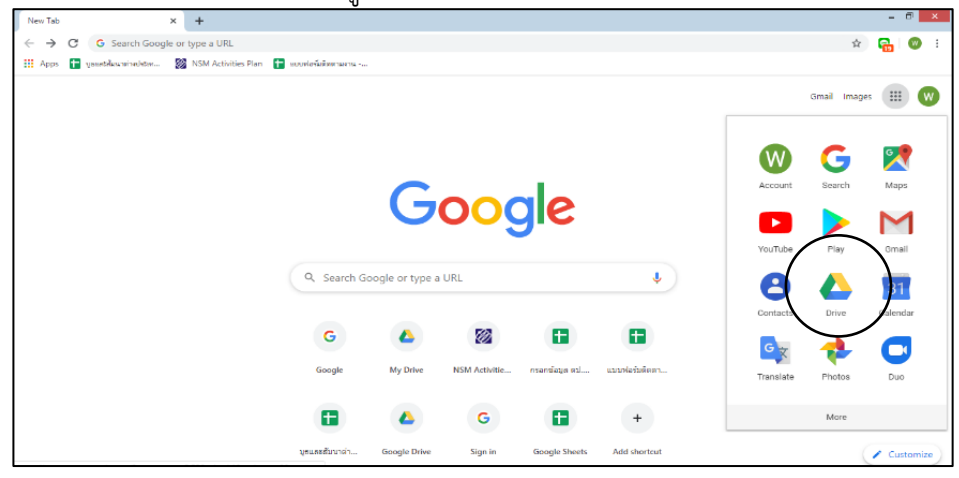

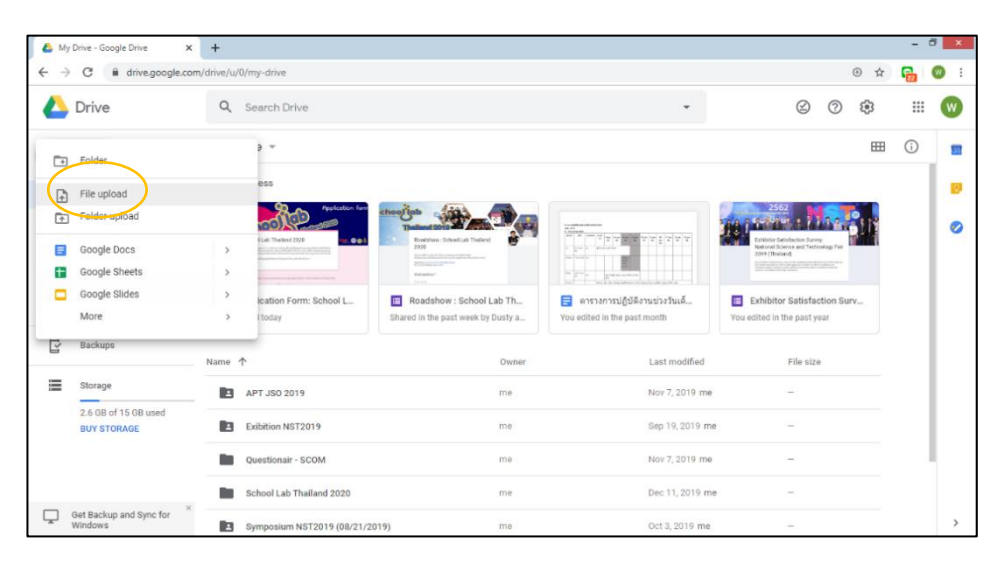

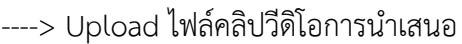

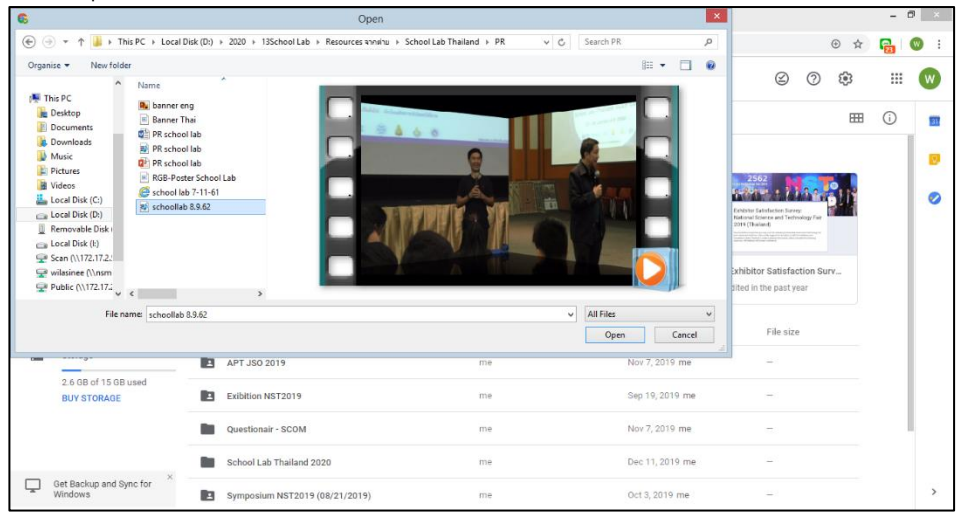

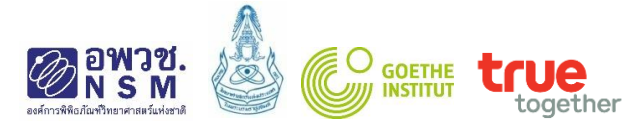

----->ไปที่ไฟล์คลิปวีดิโอการนำเสนอ คลิกขวาที่ชื่อไฟล์ แล้วคลิกที่แชร์

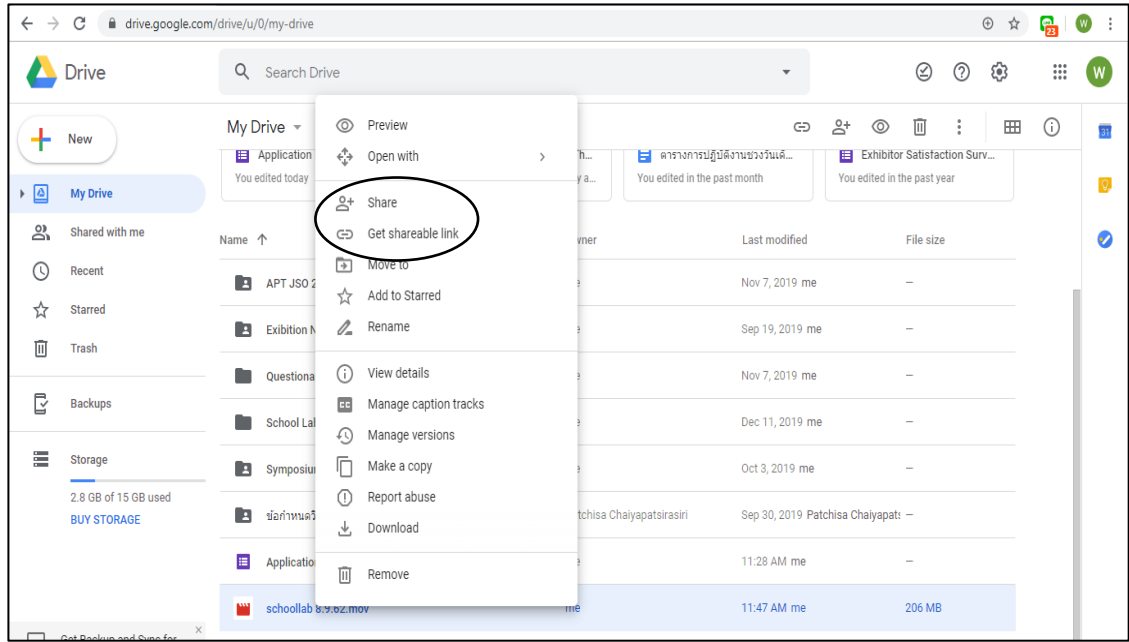

------> คลิกที่ Get shareable link Go แล้ว Copy link เพื่อนำไปวางที่กล่องฝากลิงค์ของคลิปการ นำเสนอ (VDO URL)

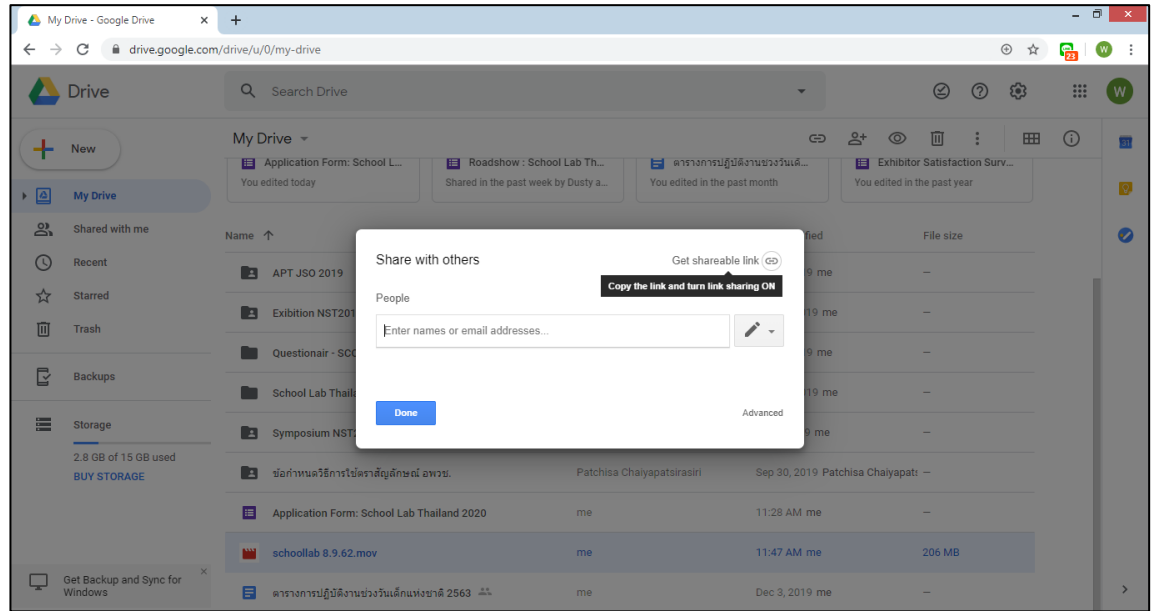

#### -----> Copy link ดังภาพ

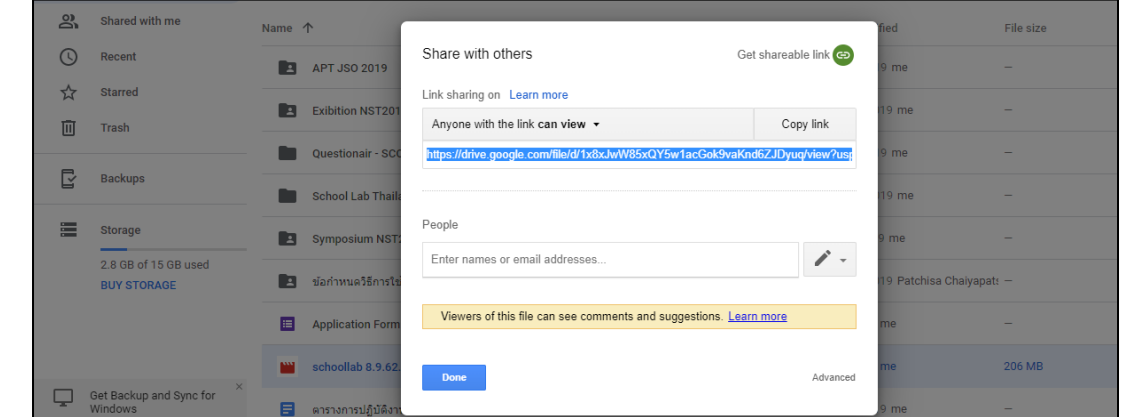

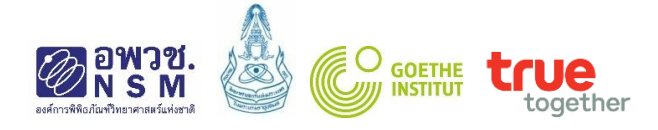

### -------> นำลิงค์ไปวางที่กล่องฝากลิงค์ของคลิปวีดิโอการนำเสนอ

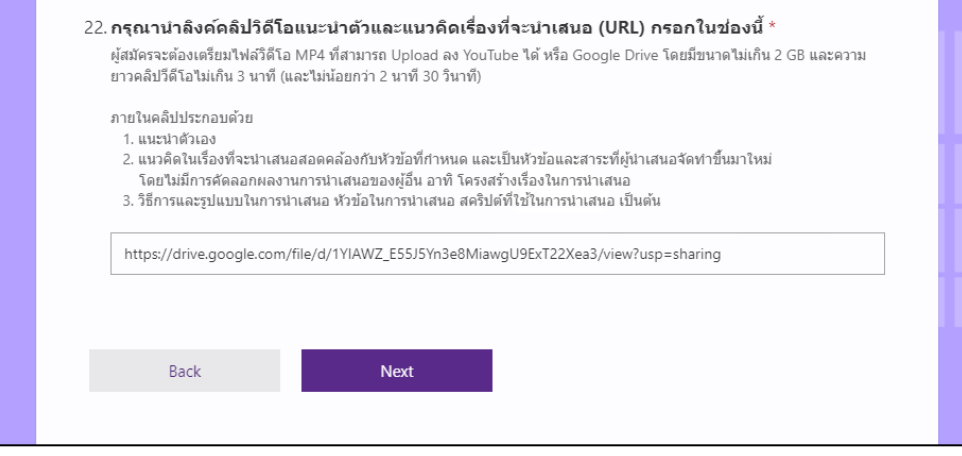

- 5. กรอกข้อมูลให้ครบถ้วน สมบูรณ์ **แล้วคลิก Submit** เสร็จสิ้นการสมัครออนไลน์
- 6. สอบถามสถานะการสมัครได้ที่ ศักดิ์ชัย จวนงาม, สุมัยญา ยะก๊บ โทร 02 577 9999 ต่อ 1473, 1475 Email: ytsaproject@nsm.or.th